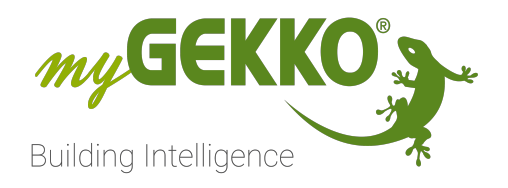

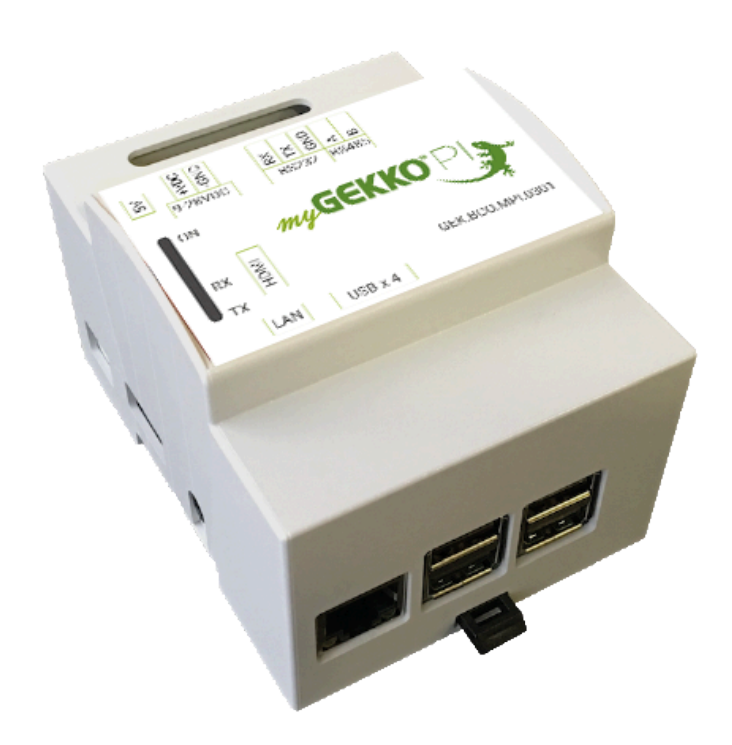

# myGEKKO PI Node

## Technisches Handbuch

### Inhaltsverzeichnis

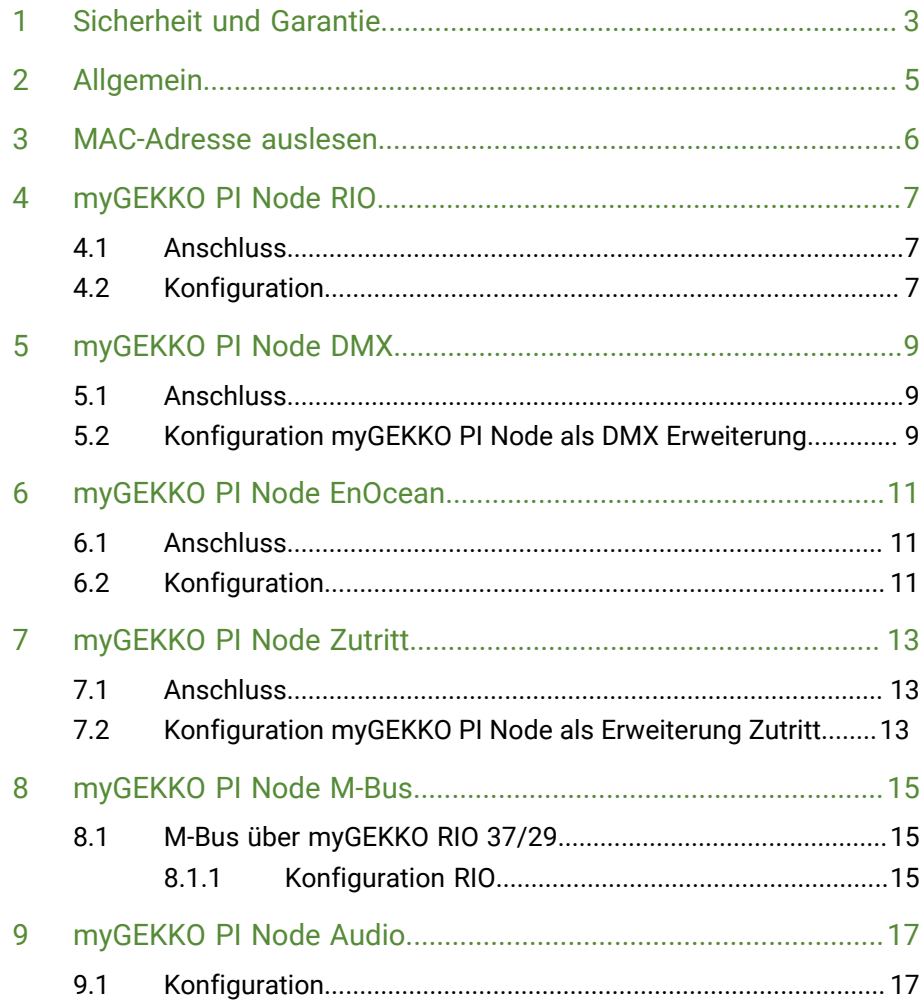

### <span id="page-2-0"></span>1 Sicherheit und Garantie

Die Geräte sind nach den derzeit gültigen Regeln der Technik gebaut und betriebssicher. Sie wurden geprüft und haben das Werk in sicherheitstechnisch einwandfreiem Zustand verlassen.

Dennoch gibt es Restgefahren. Lesen und beachten Sie die Sicherheitshinweise, um Gefahren zu vermeiden.

Für Schäden durch Nichtbeachtung von Sicherheitshinweisen übernimmt die Ekon GmbH keine Haftung.

**Verwendete Sicherheitshinweise** Die folgenden Hinweise weisen Sie auf besondere Gefahren im Umgang mit den Geräten hin oder geben nützliche Hinweise:

Hinweise in diesen Boxen sind generelle Tipps zum Text, die etwas hervorgehoben werden.

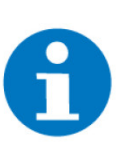

#### **HINWEIS**

Das Signalwort Hinweis kennzeichnet nützliche Tipps und Empfehlungen für den effizienten Umgang mit dem Produkt.

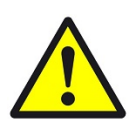

#### **VORSICHT**

#### **Gesundheitliche Schäden / Sachschäden**

Das jeweilige Warnsymbol in Verbindung mit dem Signalwort Vorsicht kennzeichnet eine Gefahr, die zu leichten (reversiblen) Verletzungen oder Sachschäden führen kann.

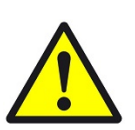

#### **WARNUNG**

**Schwere gesundheitliche Schäden**

Das jeweilige Warnsymbol in Verbindung mit dem Signalwort Warnung kennzeichnet eine drohende Gefahr, die zum Tod oder zu schweren (irreversiblen) Verletzungen führen kann.

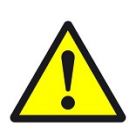

#### **GEFAHR**

#### **Lebensgefahr / Schwere gesundheitliche Schäden**

Das jeweilige Warnsymbol in Verbindung mit dem Signalwort Gefahr kennzeichnet eine unmittelbar drohende Gefahr, die zum Tod oder zu schweren (irreversiblen) Verletzungen führt.

**Sicherheitshinweise** Im Folgenden sind die Sicherheitshinweise zum in diesem Dokument beschriebenen Produkt aufgelistet. Bitte beachten Sie diese bei der Verwendung des Produkts.

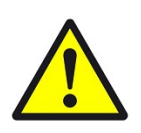

#### **GEFAHR**

#### **Elektrische Spannung !**

Lebensgefahr und Brandgefahr durch elektrische Spannung

Im Innern des Geräts befinden sich ungeschützte spannungsführende Bauteile. Die VDE-Bestimmungen beachten. Alle zu montierenden Leitungen spannungslos schalten und Sicherheitsvorkehrungen gegen unbeabsichtigtes Einschalten treffen. Das Gerät bei Beschädigung nicht in Betrieb nehmen. Das Gerät bzw. die Anlage außer Betrieb nehmen und gegen unbeabsichtigten Betrieb sichern, wenn anzunehmen ist, dass ein gefahrloser Betrieb nicht mehr gewährleistet ist.

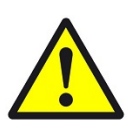

#### **VORSICHT**

#### **Geräteschaden durch äußere Einflüsse !**

Feuchtigkeit und eine Verschmutzung der Geräte können zur Zerstörung der Geräte führen.

Schützen Sie die Geräte bei Transport, Lagerung und im Betrieb vor Feuchtigkeit, Schmutz und Beschädigungen.

**Garantie** Das Gerät ist ausschließlich für den sachgemäßen Gebrauch bestimmt. Bei jeder unsachgemäßen Änderung oder Nichtbeachten der Bedienungsanleitung erlischt jeglicher Gewährleistungs- oder Garantieanspruch. Nach dem Auspacken ist das Gerät unverzüglich auf mechanische Beschädigungen zu untersuchen. Wenn ein Transportschaden vorliegt, ist unverzüglich der Lieferant davon in Kenntnis zu setzen. Das Gerät darf nur als ortsfeste Installation betrieben werden, das heißt nur in montiertem Zustand und nach Abschluss aller Installations- und Inbetriebnahmearbeiten und nur im dafür vorgesehenen Umfeld. Für Änderungen der Normen und Standards nach Erscheinen der Bedienungsanleitung ist Ekon GmbH nicht haftbar.

### <span id="page-4-0"></span>2 Allgemein

Der myGEKKO PI Node stellt eine Schnittstellenerweiterung RS232/RS485 für Ihren myGEKKO Gebäuderegler über das TCP/IP Netzwerk zur Verfügung. Gleichzeitig kann der myGEKKO PI Node auch als Netzwerk-Audioplayer mit Stereo-Line Ausgang genutzt werden.

### <span id="page-5-0"></span>3 MAC-Adresse auslesen

Um die MAC-Adresse herauszufinden, die benötigt wird um den myGEKKO PI Node zu verwenden, müssen folgende Schritte gemacht werden:

- 1. Einen USB-Stick an den myGEKKO PI Node anschließen.
- 2. myGEKKO PI Node mit dem Netzwerk verbinden.
- 3. Netzteil anschließen.
- 4. Während des Startvorgangs wird auf dem USB-Stick eine .txt Datei erstellt, in der die MAC-Adresse des myGEKKO PI Node abgespeichert wird.
- 5. Nach ca. 10 Sekunden kann der USB-Stick aus dem myGEKKO PI Node entfernt werden
- 6. An einem Laptop/PC kann die .txt Datei mit der MAC-Adresse geöffnet werden

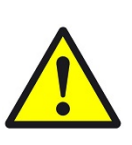

#### **VORSICHT**

Am myGEKKO kann die MAC-Adresse nur verwendet werden, wenn sich der myGEKKO PI Node im Hauptnetzwerk befindet. Befindet sich dieser im Sub-Netzwerk, muss die IP-Adresse angegeben werden.

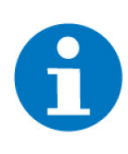

#### **HINWEIS**

Wird am myGEKKO Gebäuderegler die MAC-Adresse des myGEKKO Node eingetragen, so wird eine automatische Suche nach der zugehörigen IP-Adresse durchgeführt. Diese Suche basiert auf dem SSDP-Protokoll und setzt Multicast voraus. Sollten Sie Ihre Geräte in getrennten VLANs betreiben, so sollten Sie sicherstellen, dass Multicast aktiviert ist. Alternativ tragen Sie bitte direkt die IP-Adresse anstelle der MAC-Adresse ein.

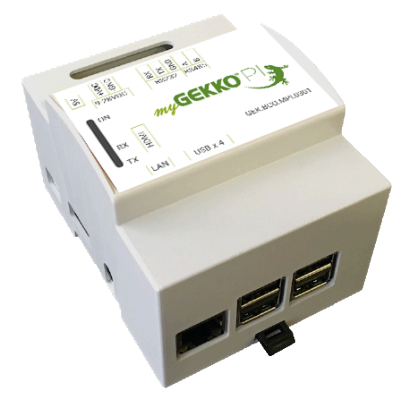

### <span id="page-6-0"></span>4 myGEKKO PI Node RIO

#### <span id="page-6-1"></span>4.1 Anschluss

Mit dem myGEKKO PI Node LAN-RIO können Sie die RIO Linie über das TCP/ IP Netzwerk mit dem myGEKKO OS verbinden. Der myGEKKO PI Node ist für DIN Schienenmontage/ REG Einbau geeignet. Der myGEKKO PI Node wird mit dem Netzwerk verbunden über eine RJ45 Buchse, die RIO Module werden am myGEKKO PI Node direkt mit dem COM 2 (RS485) verbunden. Die RIO-Station besteht aus einem Master Modul (RIO37 oder RIO29) an dem weitere 15 Stk RIO Module angeschlossen werden können.

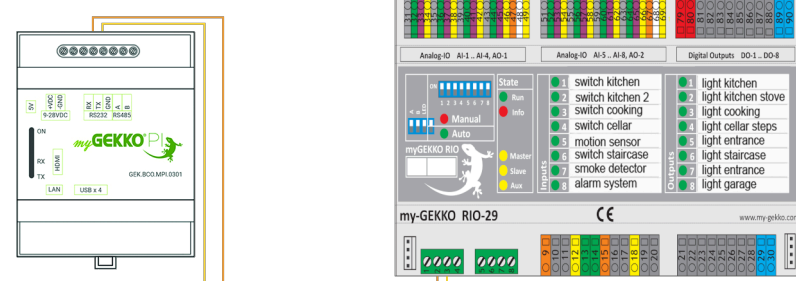

#### <span id="page-6-2"></span>4.2 Konfiguration

- 1. Melden Sie sich als Konfigurator an und wechseln zu den Einstellungen (Zahnrad am oberen Rand)
- 2. IO-Konfiguration (drehende Pfeile) öffnen
- 3. Tippen Sie auf die erste freie IO-Station
- 4. Wählen Sie im ersten Feld "myGEKKO RIO" aus
- 5. Nun können Sie rechts davon den Port am myGEKKO PI Node auswählen
- 6. Geben Sie unten links die MAC-Adresse oder IP-Adresse des myGEKKO PI Node ein, um eine Verbindung herzustellen
- 7. Konfigurieren Sie nun die myGEKKO RIOs wie dies im Handbuch von my-GEKKO RIO beschrieben ist

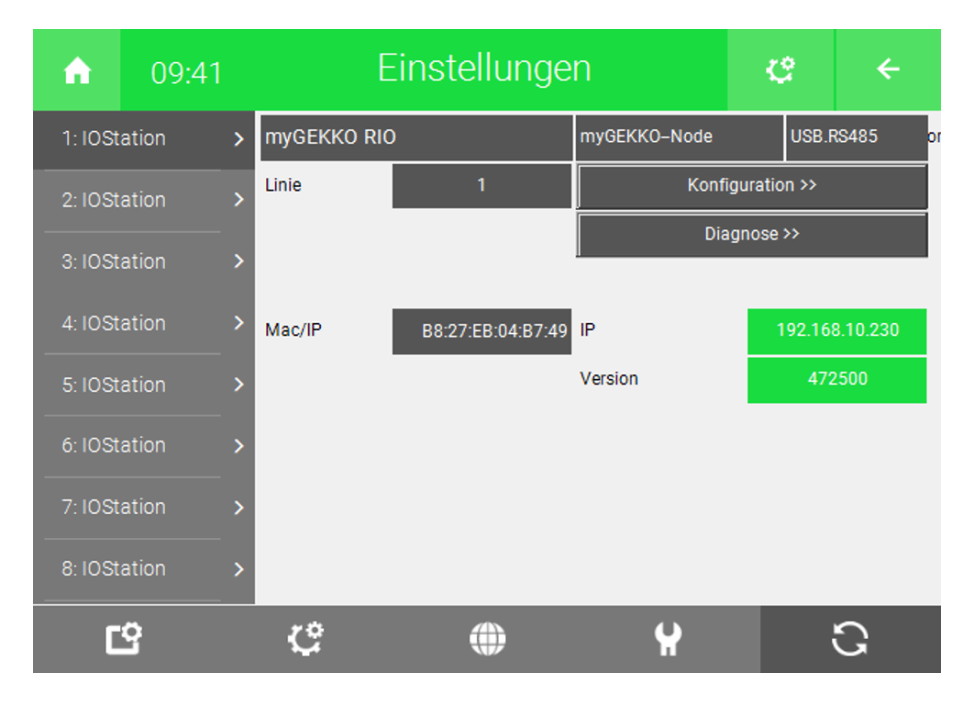

### <span id="page-8-0"></span>5 myGEKKO PI Node DMX

#### <span id="page-8-1"></span>5.1 Anschluss

Um DMX Geräte über Netzwerk anzubinden, kann myGEKKO PI Node verwendet werden. Der myGEKKO PI Node wird über den COM 2 (RS485) mit den (maximal 32) DMX Geräten verbunden.

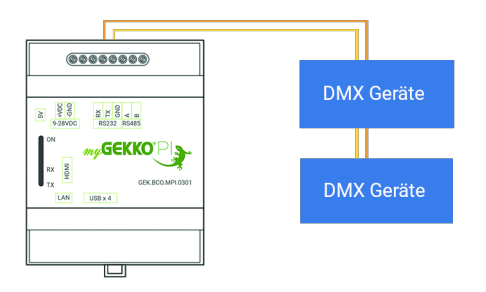

#### <span id="page-8-2"></span>5.2 Konfiguration myGEKKO PI Node als DMX Erweiterung

- 1. Melden Sie sich als Konfigurator an und wechseln zu den Einstellungen (Zahnrad am oberen Rand)
- 2. IO-Konfiguration (drehende Pfeile) öffnen
- 3. Tippen Sie auf die erste freie IO-Station
- 4. Wählen Sie im ersten Feld "DMX" aus
- 5. Nun können Sie rechts davon den Port am myGEKKO PI Node auswählen

6. Geben Sie oben rechts die MAC- oder IP-Adresse des myGEKKO PI Node ein, um eine Verbindung herzustellen

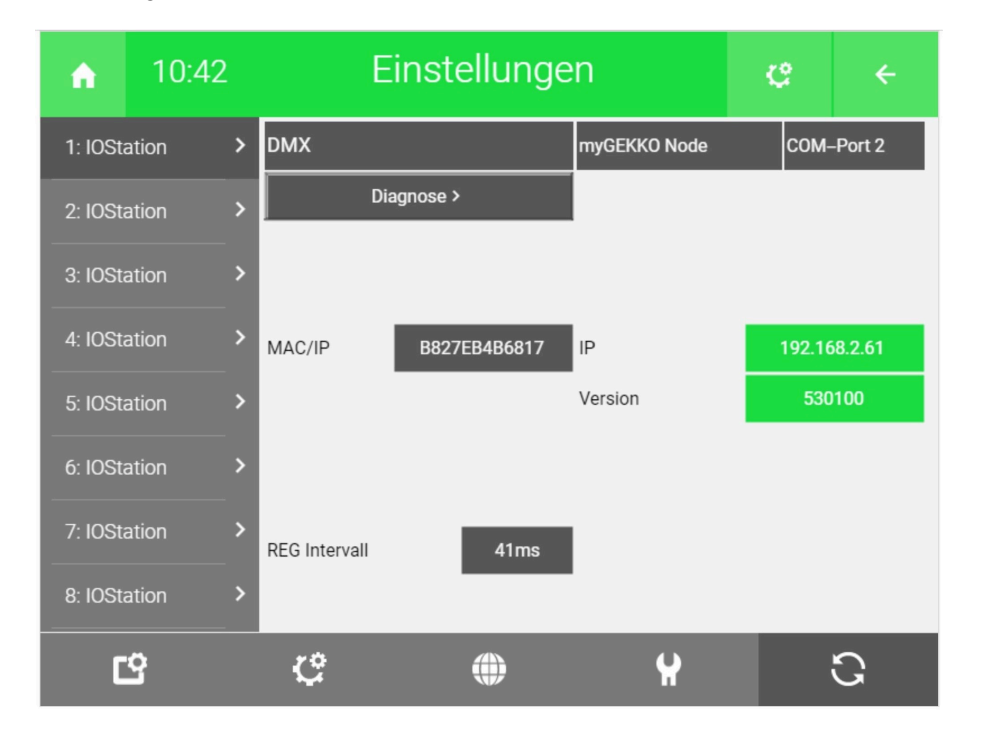

7. Konfigurieren Sie nun DMX wie dies im Handbuch von DMX beschrieben ist

### <span id="page-10-0"></span>6 myGEKKO PI Node EnOcean

#### <span id="page-10-1"></span>6.1 Anschluss

Der myGEKKO PI Node kann als EnOcean Funktechnik Erweiterung über das Netzwerk angebunden werden, dazu muss entweder eine Platine oder ein USB300 Stick verwendet werden.

Der myGEKKO PI Node als EnOcean Erweiterung ist als REG und als Wandgerät erhältlich und hat standardmäßig die Enocean PI Empfangsplatine verbaut.

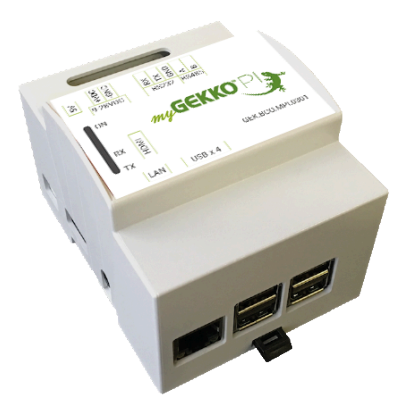

#### <span id="page-10-2"></span>6.2 Konfiguration

- 1. Melden Sie sich als Konfigurator an und wechseln zu den Einstellungen (Zahnrad am oberen Rand)
- 2. IO-Konfiguration (drehende Pfeile) öffnen
- 3. Tippen Sie auf die erste freie IO-Station
- 4. Wählen Sie im ersten Feld "EnOcean-USB300" aus
- 5. Nun können Sie unten links die IP-Adresse oder die MAC-Adresse des my-GEKKO PI Node eingeben
- 6. Bei dem Menüpunkt Typ haben Sie 2 Auswahlmöglichkeiten:
	- USB300: wenn Sie den EnOcean USB-Stick verwenden
	- EnoceanPi: wenn Sie den myGEKKO PI Node verwenden mit integrierter Platine

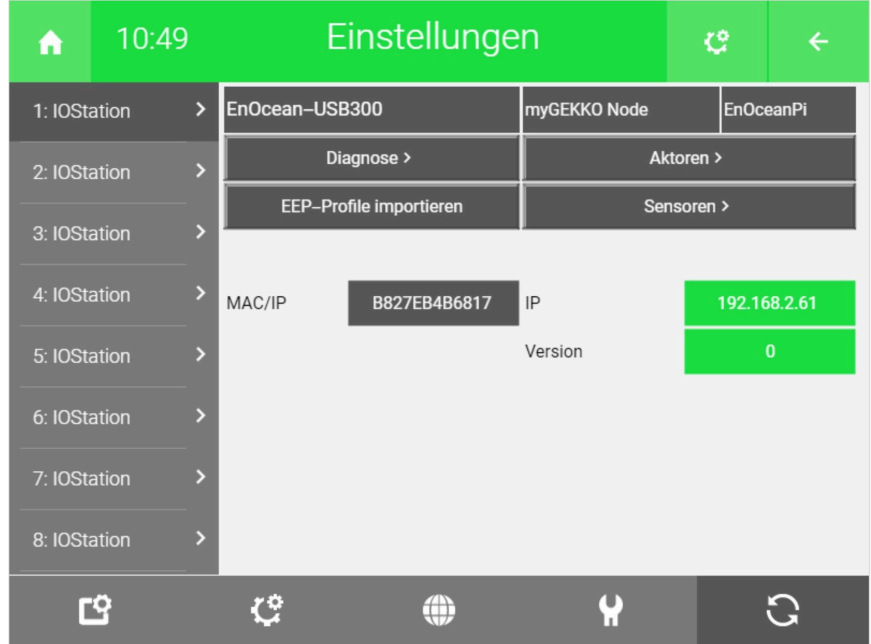

Weitere Informationen zur Konfiguration finden Sie im EnOcean Handbuch.

### <span id="page-12-0"></span>7 myGEKKO PI Node Zutritt

#### <span id="page-12-1"></span>7.1 Anschluss

Mit der myGEKKO PI Node Erweiterung Zutritt können Sie die Fingerprint- und Kartenleser Anbindung über das TCP/IP Netzwerk mit dem myGEKKO OS verbinden.

Der myGEKKO PI Node ist für DIN Schienenmontage/ REG Einbau geeignet.

Der myGEKKO PI Node wird über eine RJ45 Buchse mit dem Netzwerk verbunden. Die Fingerprint- und Kartenlesermodule werden am myGEKKO PI Node an COM2 RS4485 angeschlossen.

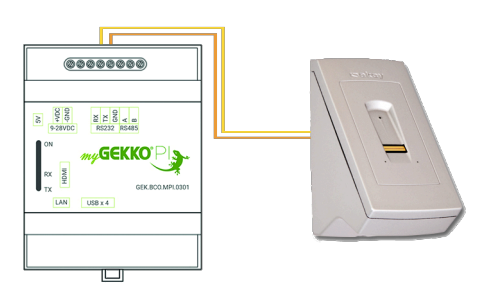

#### <span id="page-12-2"></span>7.2 Konfiguration myGEKKO PI Node als Erweiterung Zutritt

- 1. Um ein Zutritts-Gerät hinzuzufügen, gehen Sie in System "Zutritt" und wechseln in die IO-Konfiguration (Zahnrad am oberen Rand --> "IO-Konfiguration")
- 2. Tippen Sie aufs erste freie Feld und wählen Sie das entsprechende Gerät aus
- 3. Den Port als "myGEKKO PI Node" definieren
- 4. Es erscheinen nun 2 Felder, geben Sie hier die MAC-Adresse des myGEKKO PI Node ein
- 5. Tippen Sie anschließend auf den Button ">>"
- 6. Anschließend tippen Sie auf "Initialisieren" um das Gerät zu initialisieren. Die Seriennummer wird anschließend angezeigt.

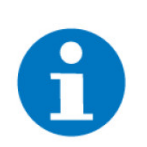

#### **HINWEIS**

Der Initialisierungsprozess kann bis zu 2min benötigen.

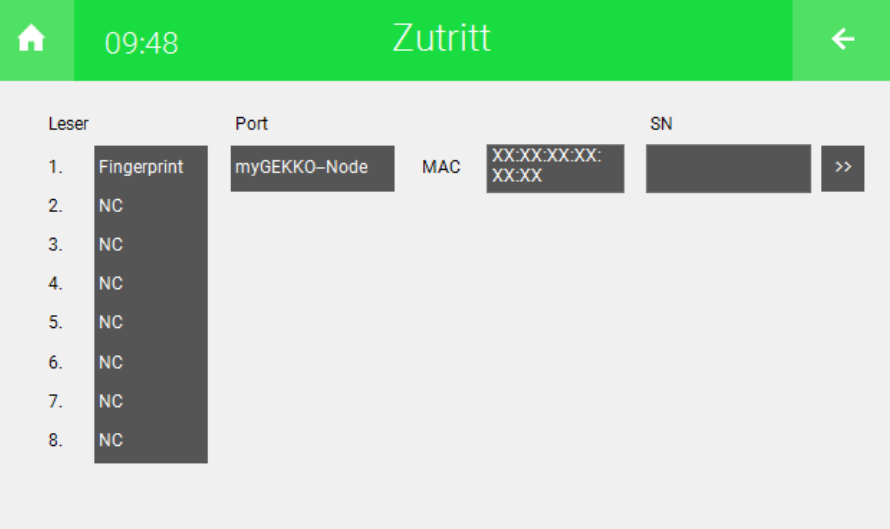

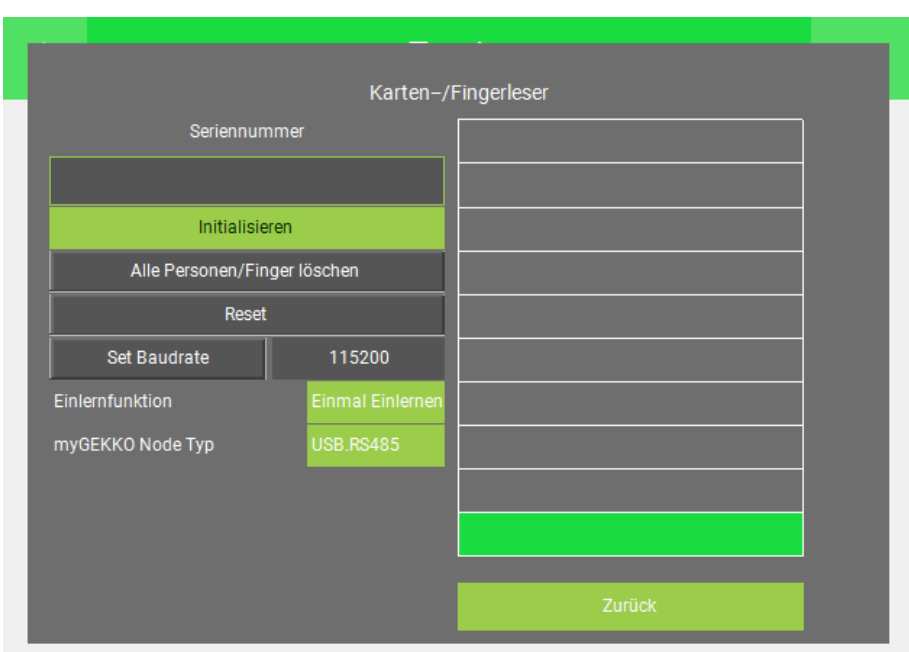

Weitere Informationen finden Sie im Handbuch *Ekey* und *Mifare*.

### <span id="page-14-0"></span>8 myGEKKO PI Node M-Bus

#### <span id="page-14-1"></span>8.1 M-Bus über myGEKKO RIO 37/29

M-BUS kann am myGEKKO PI Node über ein myGEKKO RIO angeschlossen werden. Pro myGEKKO RIO können max. 3 M-BUS Geräte angeschlossen werden.

Wie ein myGEKKO RIO angeschlossen wird, finden Sie im Kapitel "myGEKKO PI Node RIO"

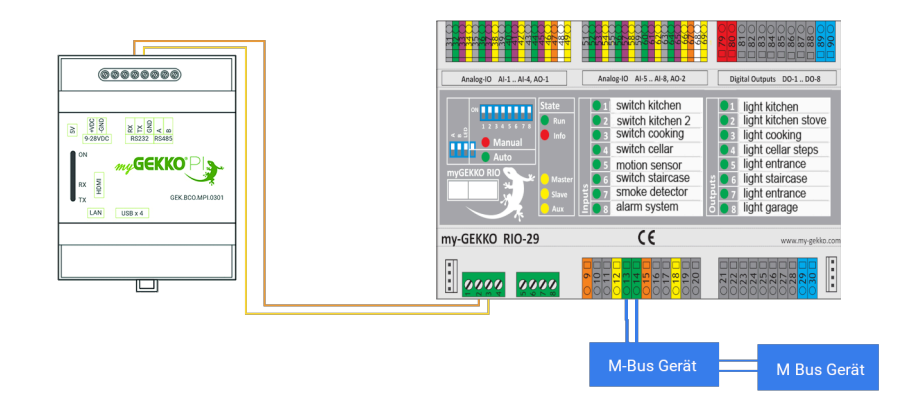

#### <span id="page-14-2"></span>8.1.1 Konfiguration RIO

- 1. Als Konfigurator anmelden und das System "Energiezähler" aufrufen.
- 2. Einen freien Energiezähler auswählen und einen Namen vergeben.
- 3. Wechseln Sie in die IO-Konfiguration.
- 4. Wählen Sie als Messtyp M-Bus-Zähler aus.
- 5. Wählen Sie aus welche Art von Zähler (Wärme, Strom, Wasser, Pluse, Status) Sie angeschlossen haben.
- 6. Falls Sie einen Zenner Energiezähler haben, tragen Sie bei Fabrikat "Zenner" ein, andernfalls können Sie "Standard" eingetragen lassen.
- 7. Tragen Sie die Sekundäre Adresse ein mit dem Intervall der Abfrage der Werte
- 8. Bei Port das RIO auswählen an dem das M-BUS Gerät angeschlossen ist mit dem entsprechenden M-BUS Port des RIO.

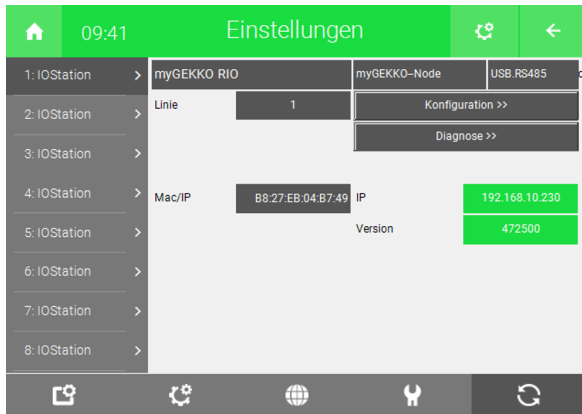

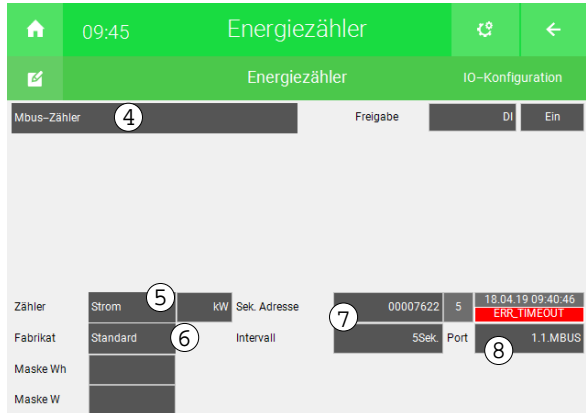

### <span id="page-16-0"></span>9 myGEKKO PI Node Audio

#### <span id="page-16-1"></span>9.1 Konfiguration

Verwendung des myGEKKO PI Node zum Streamen von Musik über myGEKKO:

- 1. Melden Sie sich als Konfigurator an und wechseln Sie in das System "Musik"
- 2. Wechseln Sie in die IO-Konfiguration (Zahnrad am oberen Rand) und wählen sie "Netplayer (Sonos/Node)" aus
- 3. Geben Sie in das erste freie "Mac"-Feld die MAC-Adresse des myGEKKO PI Node ein
- 4. Im dritten Feld "Node" auswählen und einen Moment warten
- 5. Es erscheint die IP-Adresse des myGEKKO PI Node und OK wird angezeigt

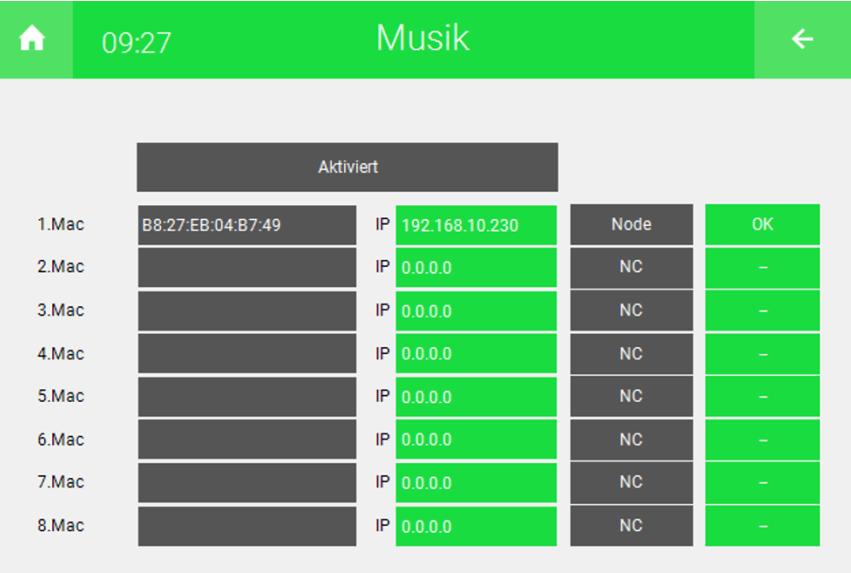

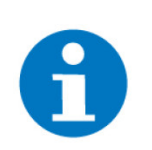

#### **HINWEIS**

Es muss drauf geachtet werden, dass myGEKKO und my-GEKKO PI Node sich im selben Netzwerk befinden

- 6. Gehen Sie nun zurück zur Übersicht des Systems "Musik"
- 7. Tippen Sie auf ein freies Feld und wechseln in die IO-Konfiguration
- 8. Als Quelle "NetPlayer" auswählen
- 9. Rechts daneben können Sie den myGEKKO PI Node auswählen

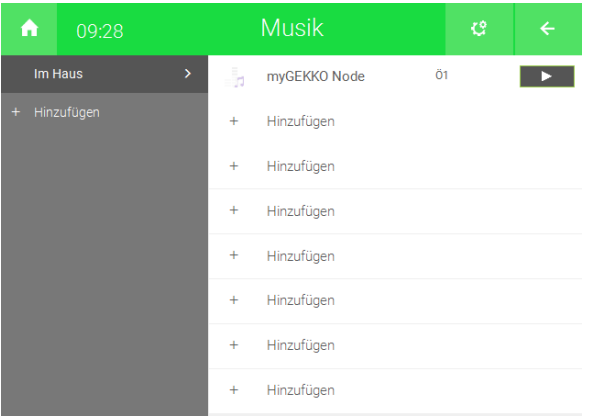

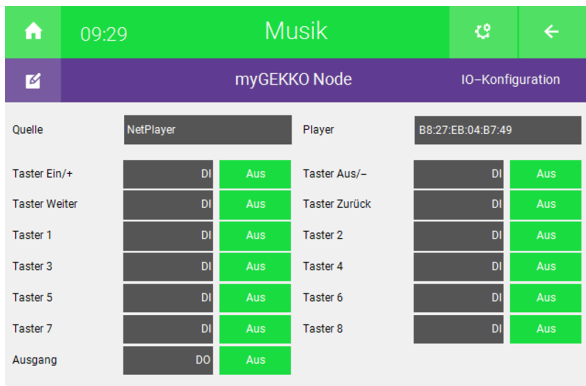

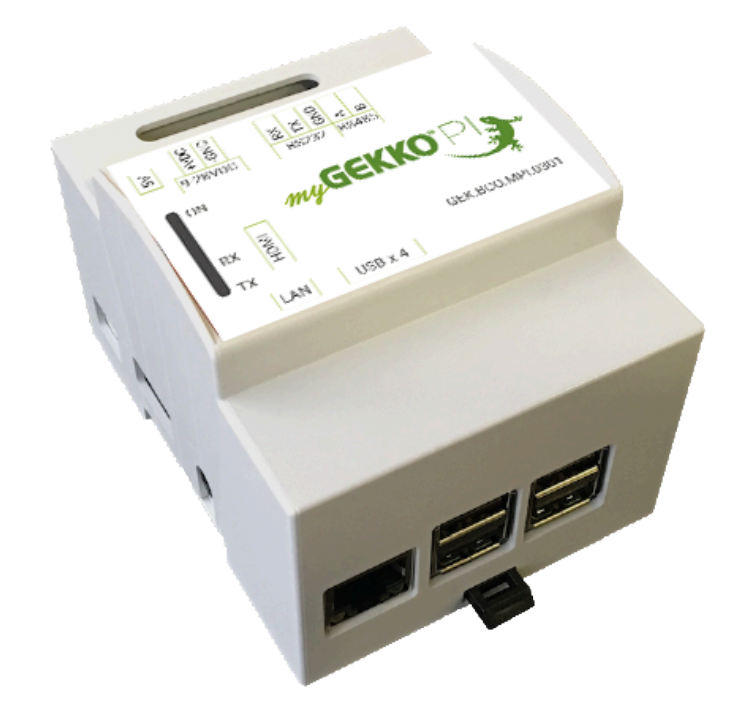

#### *myGEKKO PI Node*

### **Technisches Handbuch**

#### myGEKKO | Ekon GmbH

St. Lorenznerstr. 2 I-39031 Bruneck (BZ) Tel. +039 0474 551820 info@my.gekko.com

**www.my-gekko.com**

**Ekon Vertriebs GmbH** Fürstenrieder Str. 279a, D-81377 München

#### **Vertriebsbüro Eislingen** Schillerstr. 21, D-73054 Eislingen